## How to use Zoom on a Computer, Laptop, Tablet or Cellular Device

- First make sure you have downloaded Zoom to your Computer or Laptop by click this link <https://zoom.us/download>
- Once you have downloaded the program, click the Zoom link sent in the newsletter. When you click the link it will request to open Zoom.

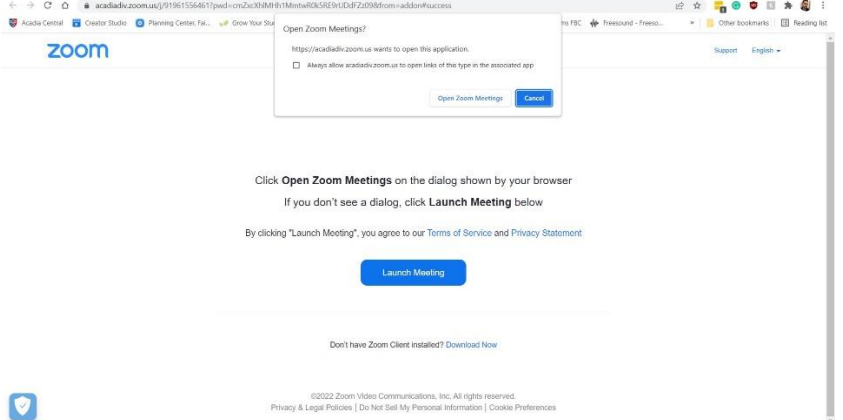

- Once zoom is opened it will ask to join with video or without video. Select join with video.

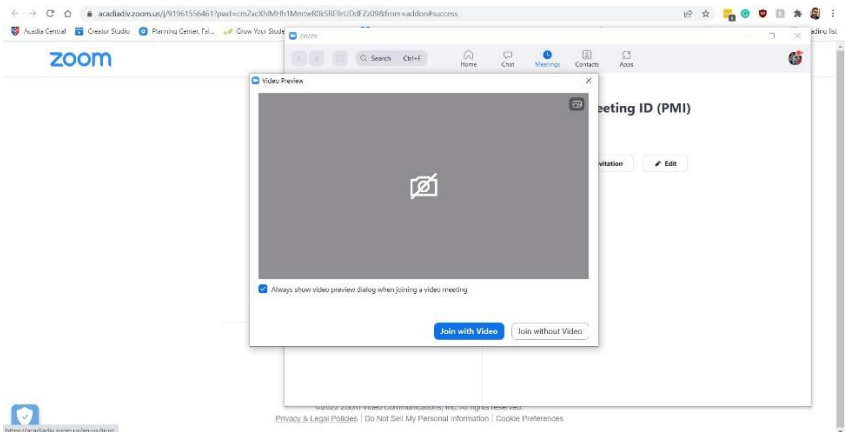

Zoom will then request to join with your audio, accept that as well.

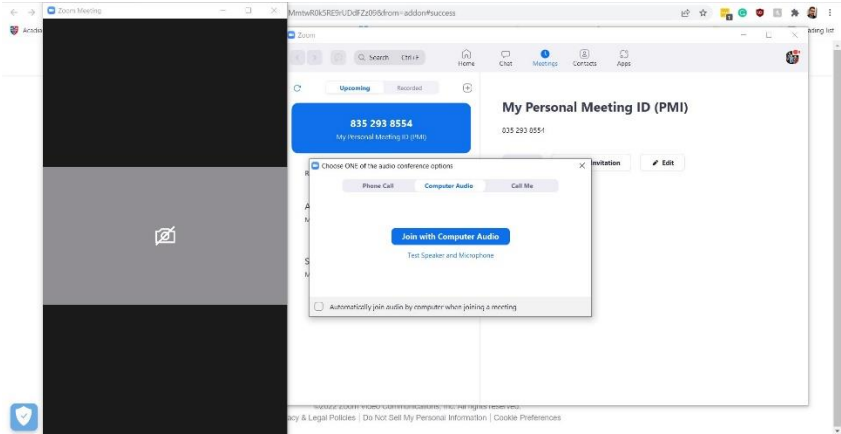

- Once zoom is open you will be in the in the meeting room with all who have accepted the meeting link as well. When you are in the zoom meeting everyone will be muted.
- In order to un-mute to respond to questions, you'll need to click the bottom left where it looks like a microphone.

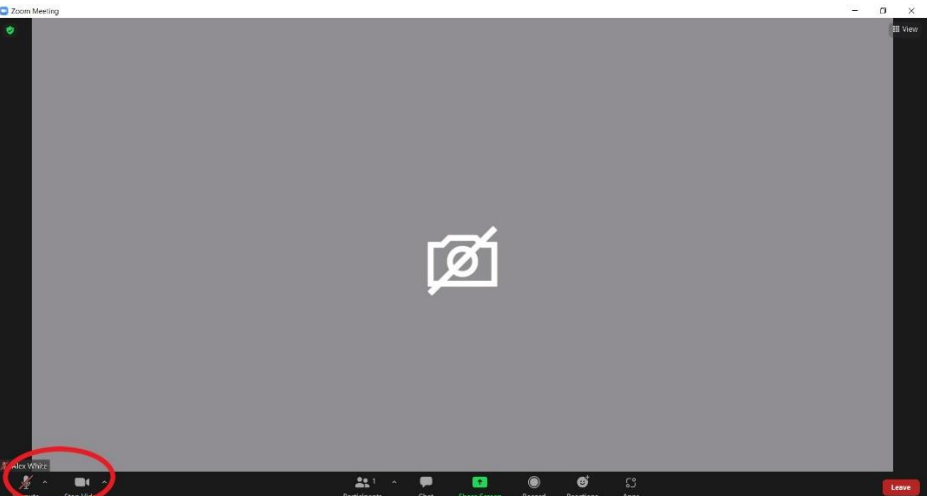

- If there is a red line through the microphone or the camera it means they are off. While in a meeting it is best practice to have your microphone muted unless you are asking a question or responding.